# ધોરણ-૧૨ (સામાન્ય પ્રવાહ, વ્યવસાયલક્ષી પ્રવાહ અને ઉ.ઉ.બુ પ્રવાહ)ની પૂરક

### પરીક્ષા-૨૦૨૩ માટે આવેદન કરવા માટેની સુચનાઓ

ગુજરાત માધ્યમિક અને ઉચ્ચત્તર માધ્યમિક શિક્ષણ બોર્ડ, ગાંધીનગરની યાદી જણાવે છે કે ધોરણ-૧૨ સામાન્ચ પ્રવાહ, વ્યવસાયલક્ષી પ્રવાહ અને ઉ.ઉ.બ. પ્રવાહની ઉચ્ચતર માધ્યમિક પ્રમાણપત્ર પરીક્ષા માર્ચ-૨૦૨૩ માં જે પરીક્ષાર્થીઓ એક(૧) વિષયમાં ગેરહાજર રહેલ હોય અથવા એક(૧) વિષયમાં અનૃત્તિર્ણ (નાપાસ) હોવાને કારણે ગુણપત્રકમાં (NEEDS IMPROVEMENT) "સુધારણાને અવકાશ" ધરાવે છે તેવા પૂરક પરીક્ષા આપવા ઇચ્છુક પરીક્ષાર્થીઓ જુલાઇ-૨૦૨૩ ની પૂરક પરીક્ષામાં ઉપસ્થિત થઇ શકશે.

#### **અરĥ કરવા માટ°ની ̆˲યા**:-

આ પૂરક પરીક્ષા માટેનું આવેદન શાળાઓએ બોર્ડની વેબસાઇટ www.gseb.org અથવા hscgenpurakreg.gseb.org પરથી ONLINE કરવાનું રહેશે. આવેદન કરવાની પ્રક્રિયા તથા ફી ભરવાની પ્રક્રિયા શાળા દ્વારા ફક્ત ઓનલાઇન માધ્યમથી જ કરવાની રહેશે. આવેદનપત્ર રૂબરૂ કે ટપાલ દ્વારા સ્વિકારવાની પધ્ધતિ અમલમાં નથી. જેથી વિદ્યાર્થીની યાદી બોર્ડને મોકલવાની રહેતી નથી. પરીક્ષા માટેનું આવેદન તથા ફી ભરવાની કામગીરી તા. ૦૭/૦૬/૨૦૨3 બપોરે ૧૨:૦૦ કલાકથી તા. ૧૪/૦૬/૨૦૨૩ સાંજે ૧૭:૦૦ કલાક સુધી ઓનલાઇન કરી શકાશે.

#### **Login કરવા માટ°ની ̆˲યા**:-

I. **શાળા Ďારા Login કરવાની ̆˲યા**:- શાળાએ Login કરવા માટે પોતાનો ઇન્ડેક્ષ નંબર, પાસવર્ડ તથા Captcha Code ભરી Login Button પર કલીક કરવું.

## II. **િવČાથ Ďારા Login કરવાની ̆˲યા**:- િવČાથીર્એ Login કરવા માટે પોતાનો Seat Number, School Index number(દા.ત:૦૦.૦૦૦૧) તથા Captcha Code ભરી Login Button પર કલીક કરવ.(ું School Index Number અને Seat Number વિદ્યાર્થીની માર્કશીટ પર લખેલો હોય છે.)

#### **આવેદન(રĥƨટર) કરવા અનેફ ભરવા માટ°ની ̆˲યા**:-

શાળાએ જે વિદ્યાર્થીનું આવેદન કરી તેની ફી ભરવી છે તે વિદ્યાર્થીના ચેકબોક્ષ ઉપર ક્લીક કરી(વિદ્યાર્થીના નામ સામે ટીકમાર્ક કરી) નીચે "Register and Pay" બટન પર કલીક કરી Debit

Card/Credit Card, Internet Banking અથવા SBI Branch Payment મારફતેફી ભરી શકશે. (કકત કન્યા ઉમેદવારો કે કકત દિવ્યાંગ ઉમેદવાર હોય તેવી શાળાઓએ વિદ્યાર્થીના ચેકબોક્ષ ઉપર ક્લીક કરી(વિદ્યાર્થીના નામ સામે ટીકમાર્ક કરી) નીચે "Register " બટન પર કલીક કરી શુન્ચ(૦) ફી વાળી ફી રીસીપ્ટ રજીસ્ટ્રેશનના આધાર તરીકે સાચવી રાખવાની રહેશે અને જરૂર પડે ત્યારે બોર્ડ સમક્ષ રજૂ કરવાની રહેશે.)

 કોઇ કારણોસર Ȑ િવČાથીર્ઓ શાળા પર આવેદન માટેની સમિĂં તથા ફી ન આપવા જઇ શકે તેમ હોય તેવા કિસ્સામાં વિદ્યાર્થી જાતે ઓનલાઈન આવેદન કરીને નિયત કી ભરી શકશે અને તેવા વિદ્યાર્થીઓએ પોતાની શાળાને ટેલીફોનીક જાણ કરવાની રહેશે. વિદ્યાર્થીએ પોતાનું આવેદન કરી ફી ભરવા માટે પોતાના નામના સામેઆપેલ ચેકબોક્ષ ઉપર ક્લીક કરી નીચે "Register and Pay" બટન પર કલીક કરી Debit Card/Credit Card, Internet Banking અથવા SBI Branch Payment મારફતેફી ભરી શકેછે.

#### **આવેદન કર°લ અથવા બાક રહલ° િવČાથઓની યાદ મેળવવા માટ°ની ̆˲યા**:-

 શાળા Ďારા લોગીન કરી Report Button પર કલીક કરી "Student Wise Report" ઉપર કલીક કરવાથી જે વિદ્યાર્થીઓનું આવેદન કરી ફી ભરી દીધેલ હોય તેવા વિદ્યાર્થીઓ તેમજ જે વિદ્યાર્થીઓનું આવેદન કરવાનું બાકી હોય તેવા વિદ્યાર્થીઓની યાદી મેળવી શકાશે.

#### **શાળા Ďારા કરવામાં આવેલ ȧકવણા ૂ (PAYMENT) ની રસીદ(Receipt) મેળવવા માટ°ની ̆˲યા**:-

શાળા દ્વારા લોગીન કરી PAYMENT DETAILS પર કલીક કરી "Print Challan" માંથી જે વિદ્યાર્થીઓએ પોતાનુંઆવેદન કરી ફી ભરી દીધેલ છેતેમની Receipt Download કરી શકશે.

#### **ȶરકૂ પરëા-2023 સામાƛય ̆વાહની Ĥહર° પરëા Ӕગેની પરëા ફ નીચેȺજબુ રહશ° ે**.

- રીપીટર (એક િવષય) ફી Į.૧૪૦/-
- પ્રાયોિગક (એક િવષય) ફી Į.૧૦/-

#### **ખાસ નҭધ:‐**

- **કƛયા ઉમેદવાર અનેદƥયાગં ઉમેદવારોનેસરકાર̒ીએ પરëા ફ ભરવામાથી ં Ⱥƈતુ આપેલ છે. તેથી કƛયા ઉમેદવારો અનેદƥયાગં ઉમેદવારો પાસેથી પરëા ફ લેવાની રહતી ° નથી. પરંȱુȶરકૂ પરëા-2023 માટ°ઓનલાઇન આવેદન(રĥƨ˼°શન) કરɂં ુફરĥયાત છે.**
- **રĥƨ˼°શન કયા½ િસવાયના િવČાથ(ઉમેદવારો) પરëાનેપા́ ગણાશેનહ.**
- **Ӕિતમ તારખ Ʌધી ુ ફ એક થી વȴુતબïામાં પણ ભર શકાશે.**

#### **નҭધ:-**

 **સƨȢં ૃ ત મƚયમાના 1 િવષયમાં અȵિĂણુ ½ િવČાથ માટ°ȵં ુઆવેદન(ઓફલાઇન) કરવાȵં ુરહશ° ે. િવČાથની સહ કર°લ યાદ તથા ડ.ડ. બોડ½ની ગાધીનગર ં કચેર ખાતે મોકલી આપવા જણાવવામાં આવેછે.** 

## **ફ ȧકવવા ૂ માટ°ની ̆˲યા**-:

વિદ્યાર્થીની યાદી સામે ટીક કર્યા બાદ કુલ ભરવાની થતી રકમ નીચે દર્શાવેલ હશે તે ચકાસી લેવી Ɨયારબાદ "Register and Pay" Button પર કલીક કરવું Ɨયારબાદ નીચેમજબુ SBI E-Pay નું Payment કરવા માટેનું Page દેખાશે.

## **Online payment કરવા માટ°નીચેȺજબની ુ ̆˲યા કરવાની રહશ° ે**

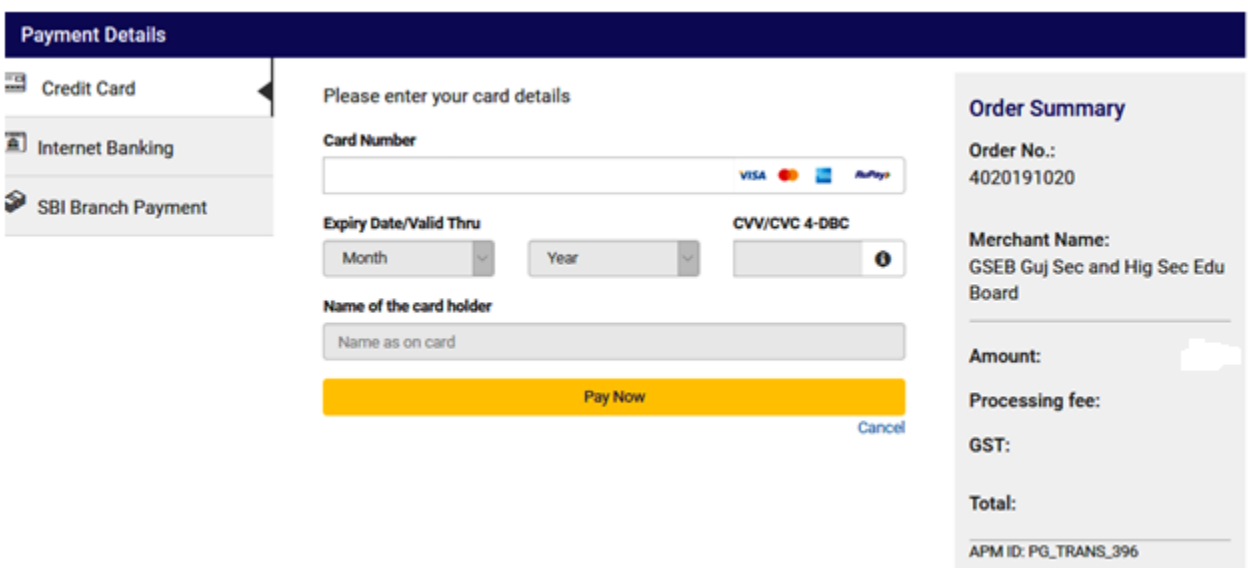

- આપની અનુકુળ પદ્ધતિ મુજબ ચુકવણી કરી શકો છો. ઉપર દર્શાવ્યા પ્રમાણે Credit Card, Net Banking વગેરે દ્વારા Online Payment કરી શકાશે.
- Payment કરી Payment Receipt વાળુ પેજ આવે ત્યાં સુધી રાહ જોવી .પ્રક્રિયા પૂર્ણ ન થાય ત્યાં સુધી Browser બંધ ન કરવું કે વેબપેજ Reload ન કરવું.
- અરજી ભરવાની અંતિમ તારીખની મર્યાદા પૂર્ણ થાય તે પહેલા ફી નું ચુકવણું કરી દેવાનું રહેશે.
- Payment Successfully Complete થયા બાદ Receipt પર ક્લીક કરી Receipt ની પ્રિન્ટ કાઢી લેવાની રહેશે જે આપે કરેલ અરજીનો આધાર રહેશે.

### **પેમેƛટના ચાજસ નીચેȺજબુ છે.**

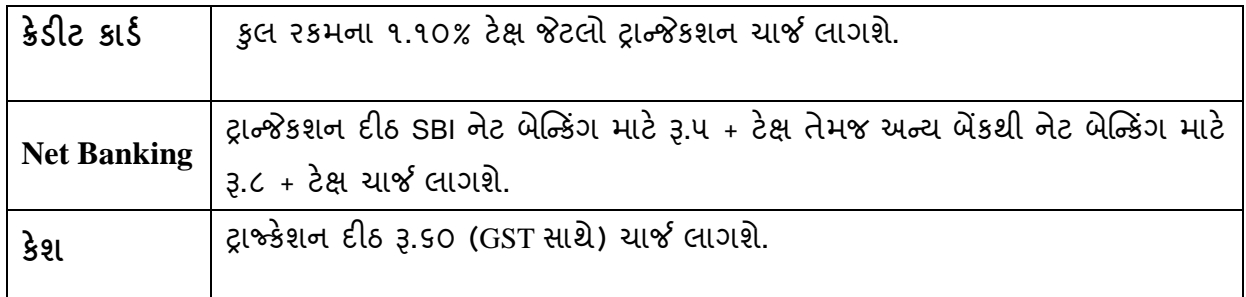

 $>$  ઉપરના તમામ ટ્રાન્જેકશન ચાર્જીસ પર (ટેક્ષ) GST (જે હ્રાલ ૧૮% છે તે) લાગશે.

 ઉદાહરણ તરીક જો આપ SBI ના Net Banking થી Į.૩૦૦/- Payment કરો છો તો Į.૩૦૦/- + Į.૫/- (Transaction Charge) + ૦.૯૦(Į.૫/- ના ૧૮%) Tax એમ કુલ Į.૩૦૫.૯૦(Į.ત્રણસો પાચં અને નેવું પૈસા) ચાȒ લાગશે.

**Offline payment કરવા માટ°નીચેȺજબની ુ ̆˲યા કરવાની રહશ° ે**

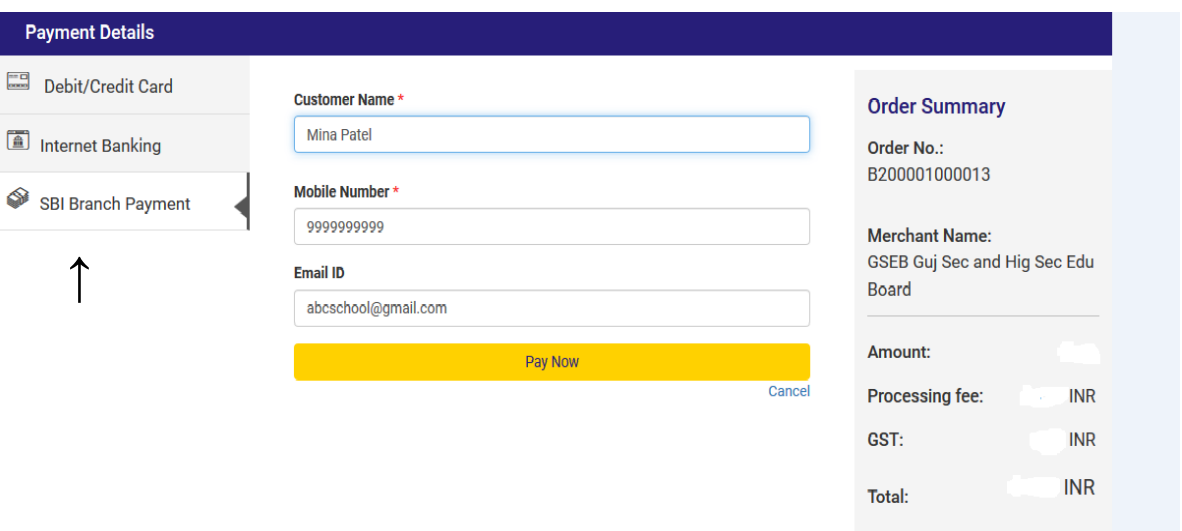

- ઉપર દર્શાવેલ ઇમેજમાં દર્શાવ્યા મુજબ "SBI Branch Payment" પર ક્લિક કરી નામ, મોબાઇલ નબર ં અને ઇમેઇલની િવગતો ભરી Pay Now પર િક્લક કરવાથી Offline Payment કરવા માટેનું ચલણ ƨલીપ (કેશ મેમો) જનરેટ થશે. મેમોની રકમ આપે ચુકવવાની થતી રકમ સાથે ચકાસી લેવી.
- આ સ્લીપ SBI સ્ટેટ બેંક ઓફ ઇન્ડિયાની કોઇ પણ બ્રાંચ પરથી ભરી શકાશે.
- SBI દ્વારા ચલણ ભરવાનો ચલણદીઠ રૂ.૬૦(GST સાથે) ચાર્જ દ્વારા લેવામાં આવશે.
- અરજી કર્યાની અંતિમ તારીખ પહેલાં ચલણ ભરી દેવાનું રહેશે .
- SBI બ્રાન્ચ ભરેલ પહોંચ સાચવી રાખવાની રહેશે તથા જરૂર જણાય ત્યારે રજૂ કરવાની રહેશે.
- Payment કયાર્ના ૨ (ચાલ)ુ િદવસ બાદ લોગીન કરી Payment Option માં જઇ આપની Receipt ની પ્રિન્ટ કાઢી લેવાની રહેશે જે આપે કરેલ અરજીનો આધાર રહેશે .

<u>નોંધ</u> -:Fee Payment Receipt Print કરી સાચવી રાખવાનો રહેશે. (શૂન્ય ફી ના કિસ્સામાં શૂન્ય ફી વાળી Receipt Print કરી સાચવી રાખવાની રહેશે.)